REAL4[二次部材]

## ヘ?。 梁のウェブにデッキ受けを入れたい! かさ上げ材で入力できます。

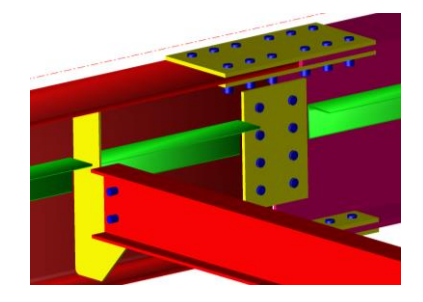

梁のウェブにデッキ受けを配置したい場合、かさ上げ材として登録・配置します。

例)L 形鋼のデッキ受けを階高から-130 下がりの高さで梁のウェブに配置

【二次部材マスター】‐【かさ上げ材】で L 形鋼のデッキ受けをかさ上げ材として登録します。

スプライスプレートとデッキ受けとのすきまはスプライスとのすきま WEB で設定します。 ガセットやリブとのすきまはパラメーター - 二次部材作成 - 45.かさ上げ材 - 1) 子梁とのすきま (㎜) で ガセットの面からのすきまを設定します。(納め方向も1)子梁とのすきまを参照します)

【デッキプレート】‐【入力】でデッキプレート範囲を入力します。

デッキプレートの高さは階高が基準になっているため、デッキプレート入力後に高さを修正します。

【デッキプレート】‐【勾配修正】で配置したデッキプレート範囲をクリックし、本体の勾配‐入力・修正と同様 の方法で設定します。

今回は階高から-130 下がりで配置するため、フラットを選択し、階からの上下-130 と入力します。

デッキ受けを配置します。【かさ上げ材】 - 【平行入力】をクリックします。 入力シートの【基準指定】は【デッキプレート】を選択し、

【タイプ】は『3-デッキ受け』、【接続鋼材部位】は『3-ウェブ』を選択します。

符号管理や加工図・帳票では、かさ上げ材の入力時に【タイプ】で選択 したデータ種類で表示します。

【3-デッキ受け】にして配置することで、かさ上げ材で配置した L 形鋼も 『デッキ受け』として表示されます。

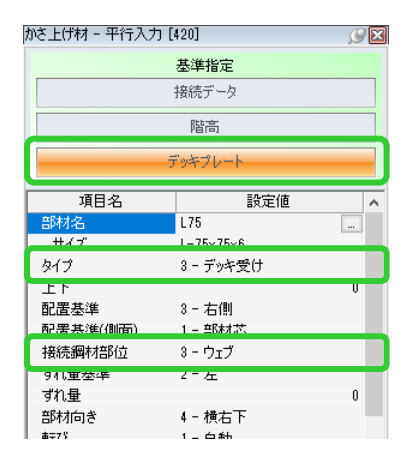

必要に応じて【配置基準】や【ずれ量基準】、【部材向き】などを設定し、 基準になるデッキプレート、デッキ受けを入れたい親梁・左右の端部材の順にクリックして配置します。

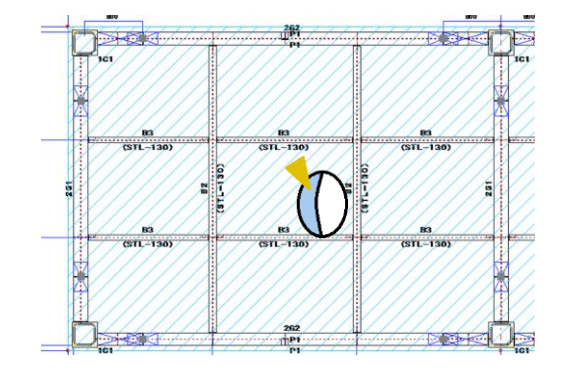

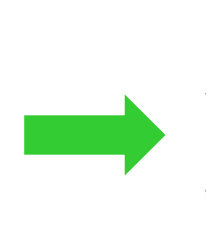

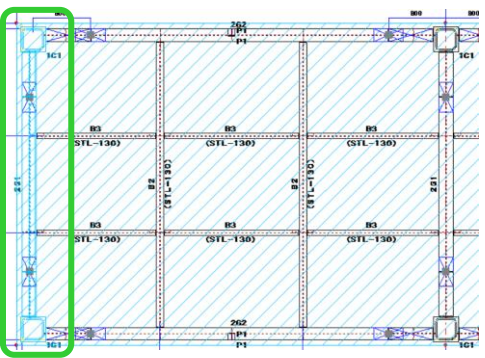